**Point-Of-Sale (POS)** 

# **Text Data Support for VPON digital recorders Software Operation Guide**

# **Operate POS functions**

# **Important information**

If you would like to have the POS function, Please contact your dealer or the manufacturer for a license key first.

## **Summary:**

## **1. Under OSD interface operation I**

- 1.1 How to get the license key
- 1.2 Installation
- 1.3 Alarm setting
- 1.4 Play recorded files

## **2. Under GUI interface operation VII**

- 2.1 Register
- 2.2 Installation
- 2.3 Alarm setting
- 2.4 Play recorded files

## **3. Remote browsing XI**

- 3.1 Live view through internet
- 3.2 Change POS text color on the screen.
- 3.3 Search By Text
- **4. FAQ**

# **1.1 How to get the License Key**

**NOTE: When you unpack the package, if you see the Key-Pro. Please plug-in to VPON DVR serial port first then just plug and play. You don't need to register to your dealer or the manufacturer. Please refer to VP-207 installation guide for more detail.** 

- 1. Power on the VPON DVR
- 2. Press menu button on the controller and select system setup function then enter the License Setup function.
- 3. Save your serial number and contact your dealer or the manufacturer for a license key.

## **NOTE: If you have the key-pro, don't need to register to your dealer or the manufacturer.**

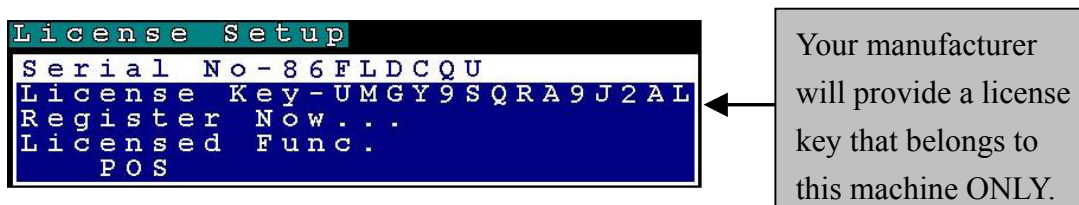

# **1.2 Installation**

- 1. We will basically provide a serial cable if you have our VP-209 package.
- 2. Connecting to the POS machine serial port using a serial cable directly.

**Note:** Each serial port can connect one POS machine.

# **Please refer to pos installation manual for more information.**

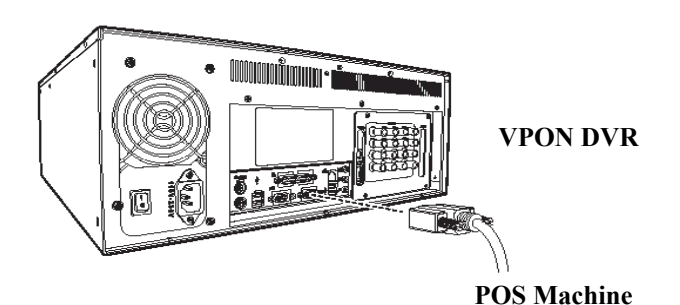

- 3. Power on the VPON DVR.
- 4. Press menu button on the controller and select system setup then press right arrow button to enter the License Setup function.

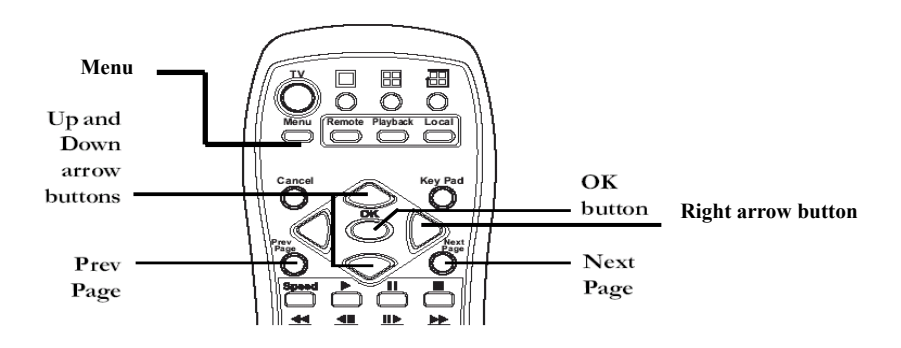

5. Press Key Pad button on the controller to display the on screen keyboard. Key in your Own License Key and press OK button to save it.

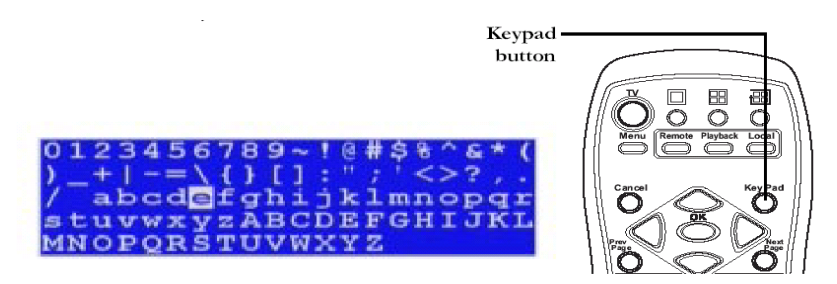

6. Select **Register Now** section and press the right arrow button on the controller. After registering you will get the POS function (VPON will reboot after registering).

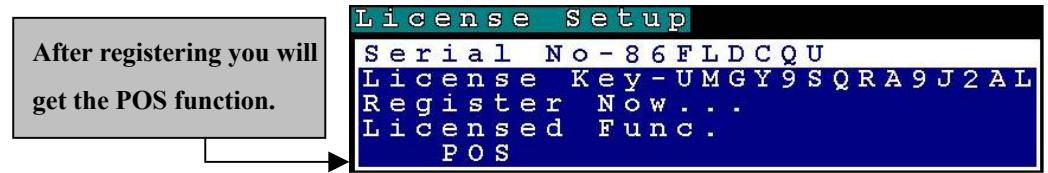

- 7. After restarting Firmware, press menu button and select the system setup.
- 8. Select the serial ports function to set up interface.
- 9. VPON detects the hardware associate automatically and VP204 or COM1 will be displayed.

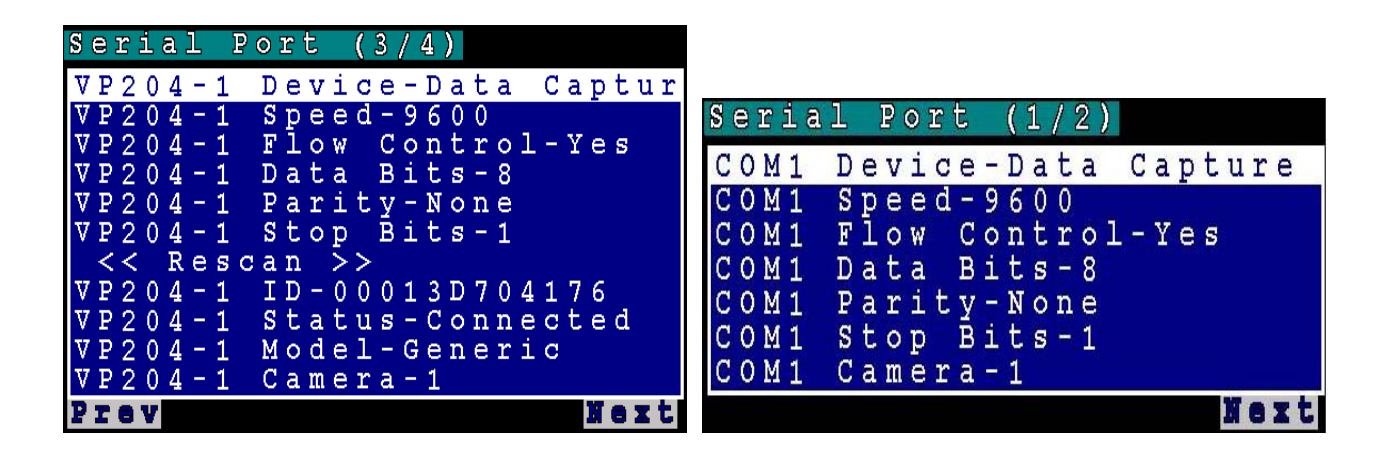

- 10. ID and connection status are displayed
- 11. **VP204/COM1 Device** Select the Data capture.
- 12. **VP204/COM1 Speed** Select the same Baud rate as your POS machine.
- 13. **VP204/COM1 Camera** –Select the camera input channel that you wish POS transaction data to integrate with.
- 14. Press down arrow button on the controller to"<< Rescan >>"option and press right arrow button to redetect VP204 or VP201device.
- 15. VPON will be restarted after setting up and leaving serial port menu.
- 16. Finishing the device setup and back to the live video. You can try to send out some data from POS machine then POS text should appear on the screen.

# **1.3 Alarm Setting**

User can specify any keyword in the transaction data For Data Event Alerting. Such as **VOID** or **NO SALE**.

- 1. Press Menu button on the controller and select system setup then enter alarm setup function.
- 2. Select POS Event section.

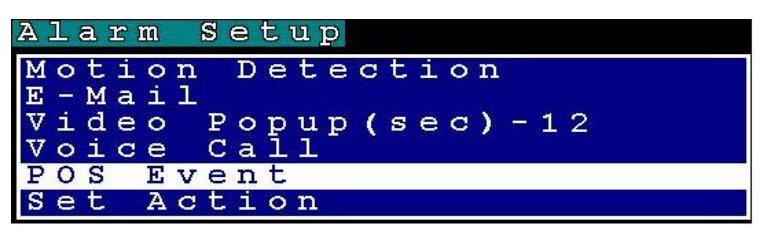

- 3. You can define events by numeric characters such as selling prices or abnormal text such as "VOID" or "NO SALE". Press "next page" on keypad to set up next POS unit if there is more than one POS machine.
- 4. You can enter at most 20 POS events. Once the captured POS data contains one of the defined POS events, VPON triggers actions for the event. For example, you can enter VOID and NO SALE in the POS Event respectively.

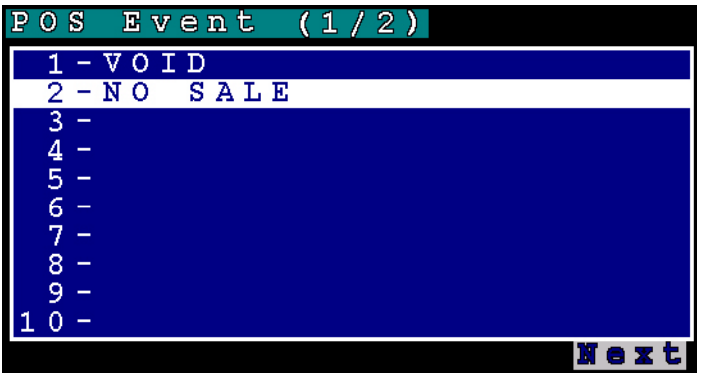

- 5. Back to the Alarm setup menu and select the Set Action function.
- 6. Select the POS section in the Event List.
- 7. You can define how the VPON DVR reacts after specific data from the POS machine was captured.

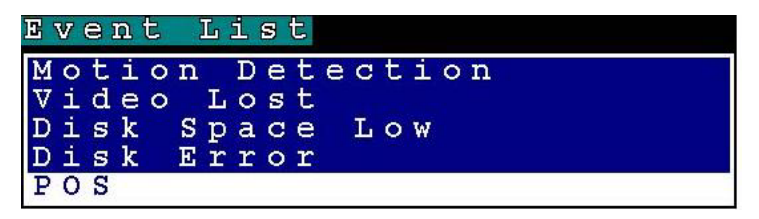

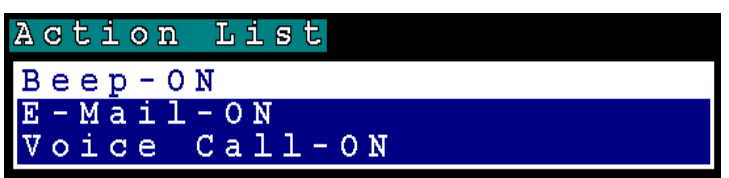

- 8. **Beep** beeps when the event was occurred.
- 9. **E-mail** sends e-mail to the specified address when the event was occurred.
- 10. **Voice call** dial a voice call to the specified number when the event was occurred

**Note:** Please refer the VPON DVR software user manual **Chapter3.3.13 Alarm setup** for more detail.

11. Back to the live video after setting alarm. You can try to cancel a transaction from the POS machine and VPON DVR should alerts.

**Note:** Because that the text was captured from the POS machine, you should check which text would be sent from the POS machine, then set appropriate text in POS Event.

# **.4 Play recorded file**

## **1.4.1 Search By Text:**

Search video clips based on text (POS transaction data)

- 1. Press Menu button on the controller and select the Playback Menu.
- 2. Select the Search by Text section.

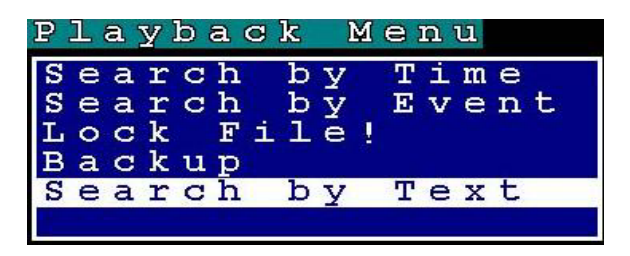

- 3. You can search by any keyword base on POS transaction data (text).
- 4. We recommend you to **narrow down** searching day, time and cameras to get faster response.
- 5. Press **OK** button on the controller when done to conduct the search.

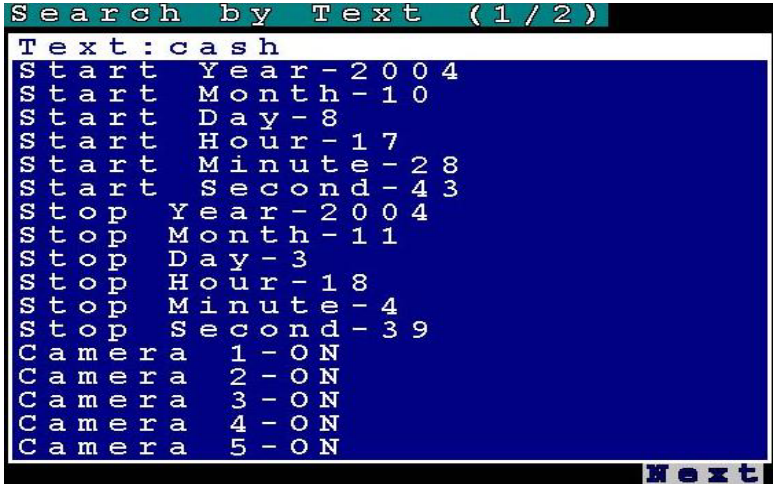

6. After searching you will get the result. Press the right arrow button on the controller to play file.

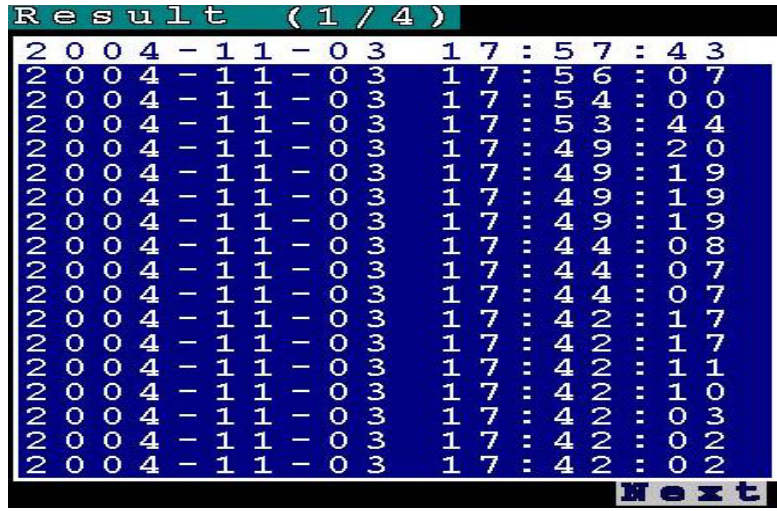

# **2. Under the GUI Interface:**

## **2.1 Register:**

- 1. Power on the VPON DVR
- 2. Click the "**Set Up**" button to display the System Setup menus and select the License section.

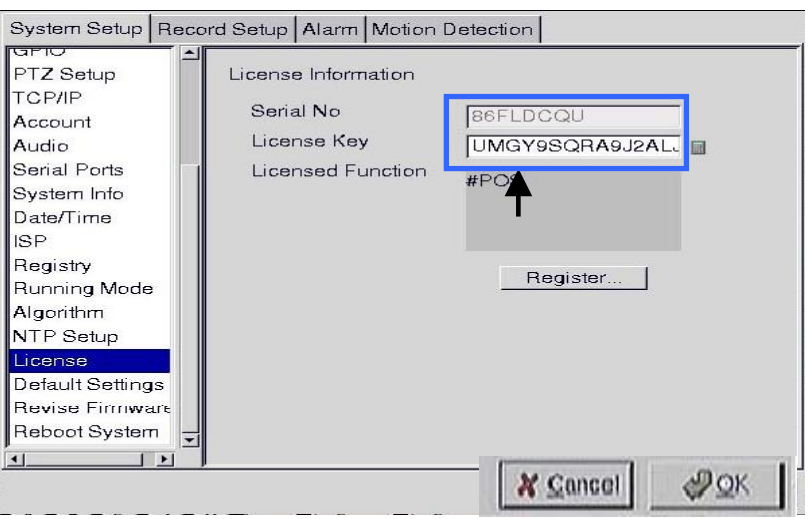

3. Key in your own license key.

**Note: If you don't have a keyboard connected to the system, you can use the on-screen keyboard to enter your license key. Double-click the field to display the on-screen keyboard .Use the mouse to enter characters for the required field.** 

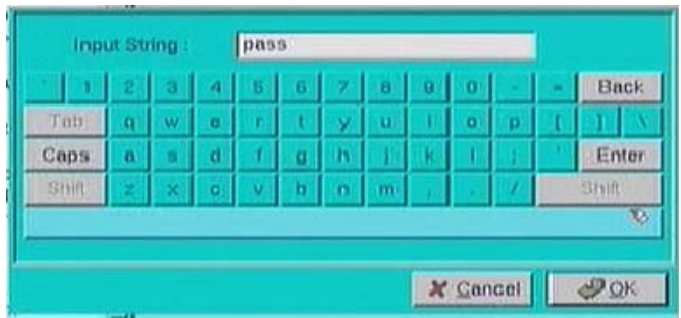

- 4. Click the Register button. You will get the POS function after registering
- 5. Back to the live display. Click POS button to display the POS Panel. You can try to send out some data from POS machine then POS text should show up with video.

**Note: If you want POS text show up on POS panel, please change to view single video first.** 

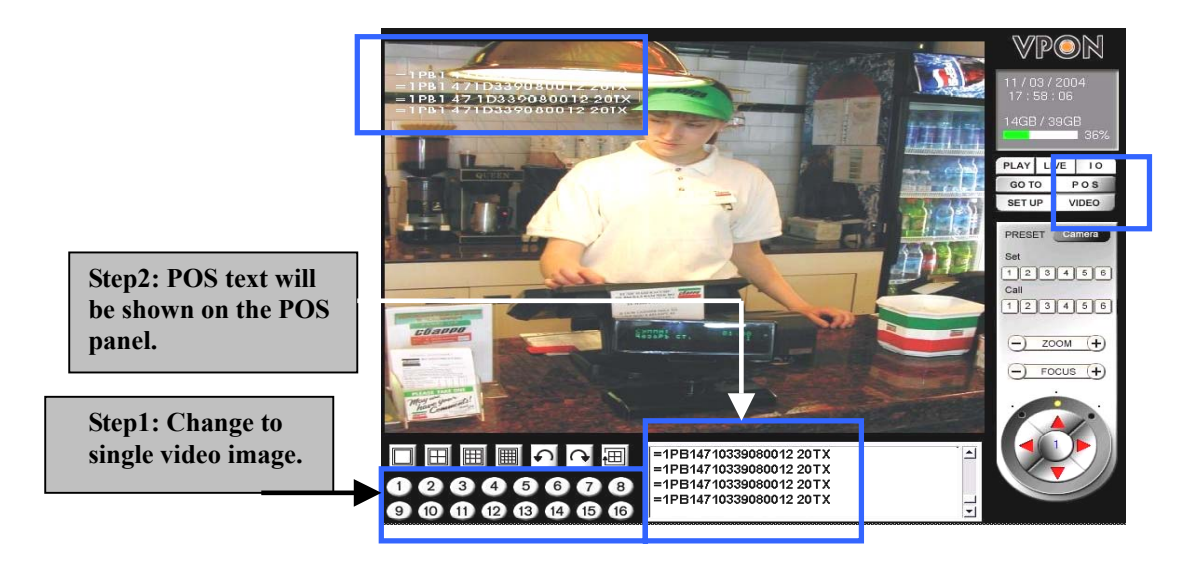

## **2.2 Device setup**

Please refer to page II for more information.

## **2.3 Alarm Setting**

User can specify any keyword in the transaction data For Data Event Alerting. Such as VOID and NO SALE

1. Click Setup button on the screen and select Alarm then enter Alarm setup function.

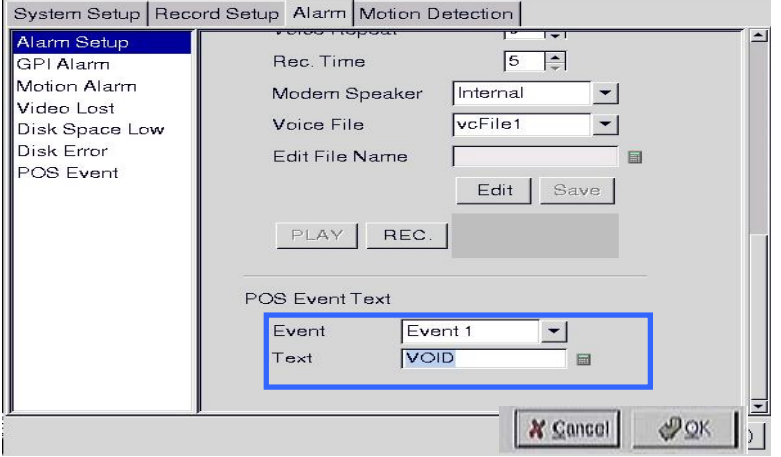

- 2. You can define events by numeric characters such as selling prices or abnormal text such as "VOID" or "NO SALE".
- 3. You can enter at most 20 POS events. Once the captured POS data contains one of the defined POS events, VPON triggers actions for the event. For example, you can enter VOID and NO SALE in the POS Event respectively.
- 4. Select the POS Event function and start to set up reaction when receiving the text data from POS machine.
- 5. You can define how the VPON DVR reacts when receiving the text data from POS machine.

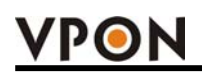

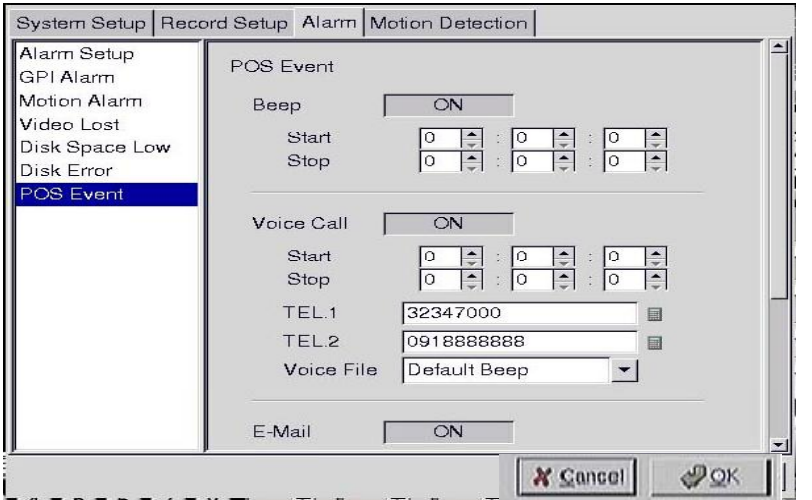

- 6. **Beep** beeps when the event was occurred.
- 7. **E-mail** sends e-mail to the specified address when the event was occurred.
- 8. **Voice call** dial a voice call to the specified number when the event was occurred

**Note:** Please refer VPON DVR software user manual **Chapter4 Alarm setup** for more detail.

**9.** Back to the live video after setting alarm. You can try to cancel a transaction from the POS machine and VPON DVR should alerts.

**Note:** Because that the text was captured from the POS machine, you should check which text would be sent from the POS machine, then set appropriate text in POS Event.

# **2.4 Play recorded file**

## **2.4.1 Search By Text**

Search video clips based on text (POS transaction data)

1. Click **GO TO** button and select search by Text.

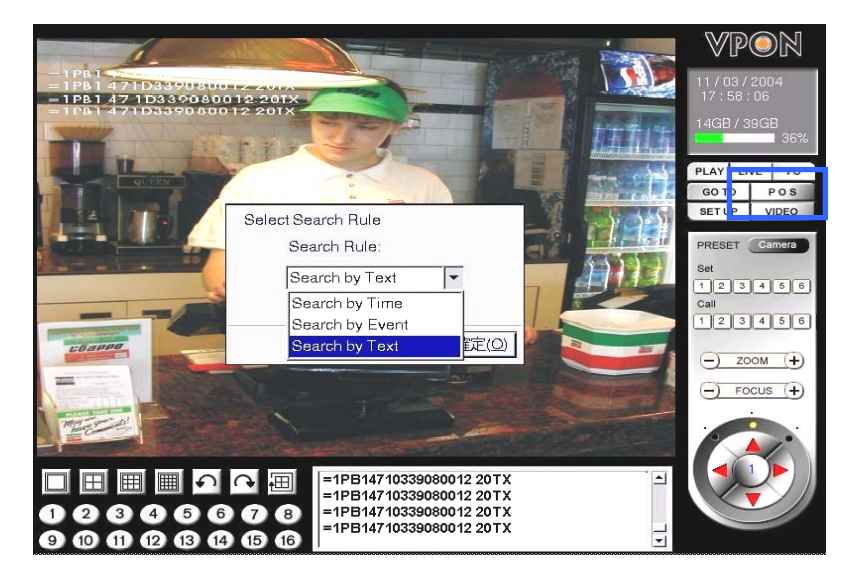

- 2. You can search by any keyword base on POS transaction data (text) .
- 3. If you want to find out data faster, we recommend you to narrow down searching day, time and cameras to get faster response.
- 4. Press **OK** button when done to conduct the search.

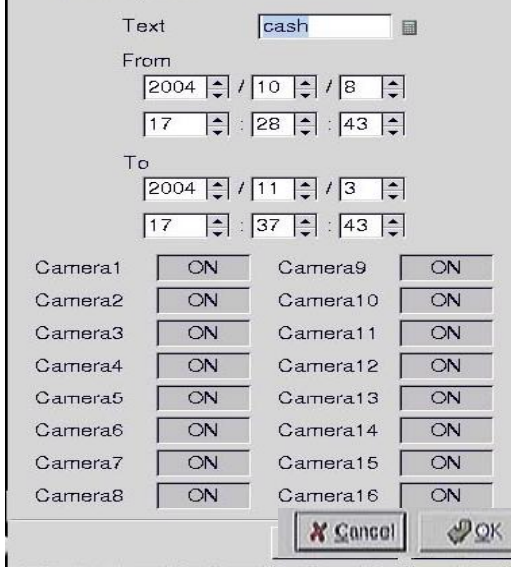

# **3. Video and POS transaction data can be viewed on an Internet browser. Note:**

- 1. Can overlay texts on live video and on playback video
- 2. Can specify font, color and size of the overlaid texts
- 3. Can display and search DBCS characters. e.g. Chinese, Japanese characters

## **3.1 Live View through Internet**

- 1. Type the IP address of the VPON DVR in the browser address bar.
- 2. If POS machine has sent out the transaction data you can see as follow

#### **POS Text**

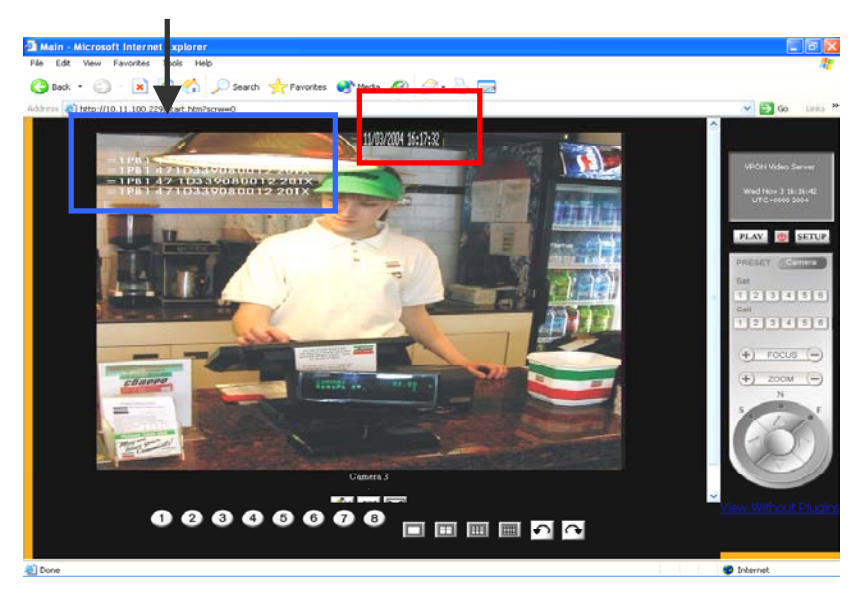

- 3. You can also play recorded files in the browser. Clicks play button on the screen then you will see the file list .
- 4. Click and play the file.

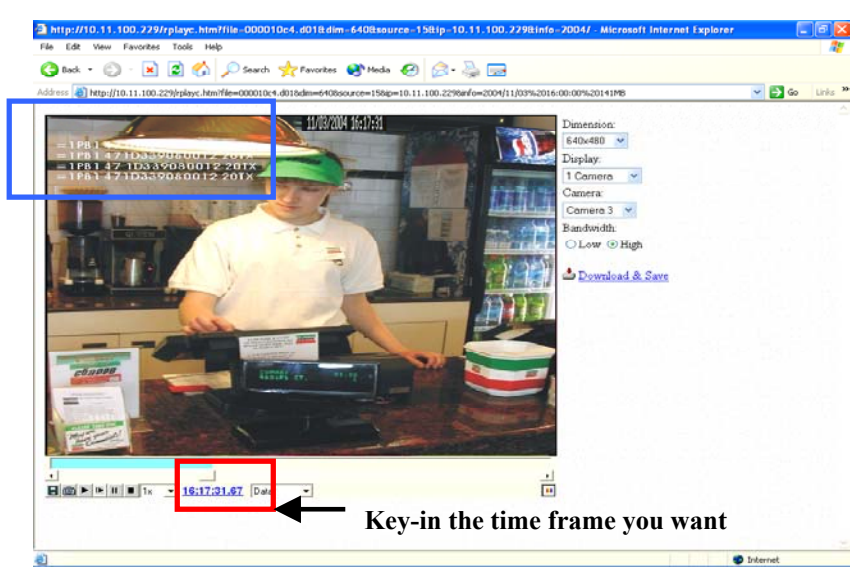

5. Key-in the specific time to get VPON DVR reaches the point you want to see faster.

**Note: Please refer to the VPON DVR software user manual Chapter5 Network operation for more detail.** 

# **3.2 Change POS text color on the screen. (Remote browsing only)**

- 1. Click setup button and enter the submenu
- 2. Select the set pos function then you can set up the color and font size.

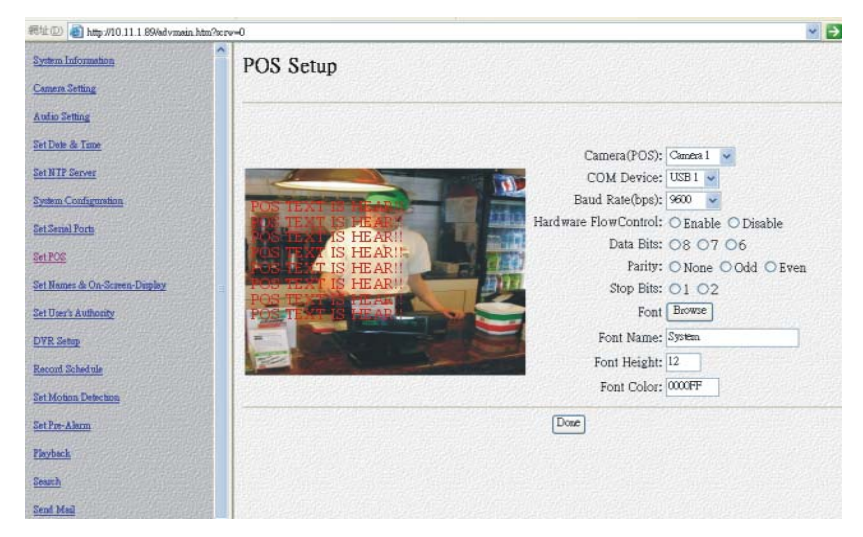

# **3.3 Search By Text**

## **Note: Can display and search DBCS characters**

Search video clips based on text (POS transaction data)

- 1. Click search button and enter the submenu.
- 2. You can search by any keyword base on POS transaction data (text) .
- 3. If you want to find out data faster, we recommend you to narrow down searching day, time and cameras to get faster response.
- 4. Press **Query** button when done to conduct the search.

![](_page_12_Picture_14.jpeg)

# **FAQ:**

- Q: If the text was not displayed on the screen
- 1. Check serial port settings
- 2. Check cable connection
- 3. In GUI mode, if the VGA uses Intel-based on-board VGA, the overlaid texts cannot be seen.

# Q: The solution for long distance connection

- 1. VP-201 converter
- 2. VP-204 device
- Q: The solution for multiple POS
- 1. Use VP-204 device
- 2. Support 16 POS for one VPON